# **Relationen in OSM und der Relationen -Editor von JOSM**

Erstellt von Edbert (OSM=EvanE), ergänzt von John (OSM=trekki) und Georg V. (OSM=user\_5359), Screenshots von John und Georg V.

Dieser Text kann in vielfältiger Weise genutzt werden:

- Als Unterlage für einen Workshop mit obigem Thema wie er an drei Terminen im [November 2010](http://wiki.openstreetmap.org/wiki/Bonn/Veranstaltungen#Workshop_.22Relationen.22) stattfand. (Der Grund diesen Text zu erstellen)
- Als Vorbereitung/Nachbereitung eines vergleichbaren Workshops
- Als Material zum Selbststudium zum Thema Relationen

Dieser Text wird unter der Standard OSM-Wiki Lizenz CC-BY-SA veröffentlicht. Insbesondere kann der Text als Grundlage für eigene Fortschreibungen dienen.

### **Inhaltsverzeichnis**

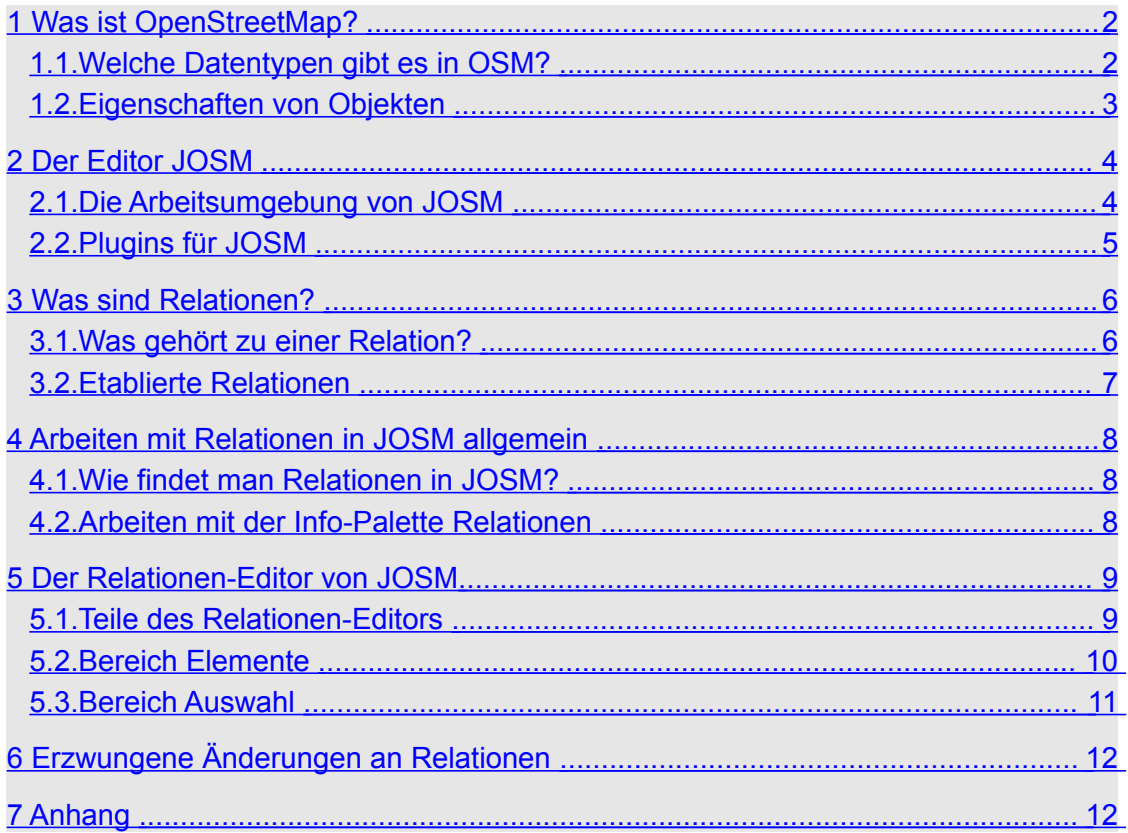

# <span id="page-1-1"></span>**1 Was ist OpenStreetMap?**

OpenStreetMap (kurz OSM) ist eine Sammlung freier Geodaten. Mapper erfassen freie Daten (selbst erfasst oder aus freigegebenen Quellen) und stellen sie unter einer freien Lizenz zur Veröffentlichungen zur Verfügung.

Diese Daten können in vielfältiger Weise genutzt werden. Als Beispiel seien Karten- und Routing-Anwendungen, Location- Service oder thematische Karten genannt. Aber auch statistische Auswertungen und vieles mehr ist möglich.

Insbesondere wird keine Anwendung ausgeschlossen.

OSM ist ein internationales Projekt. Daher entstammen praktisch alle Begriffe in OSM der englischen Sprache.

### <span id="page-1-0"></span>*1.1 Welche Datentypen gibt es in OSM?*

 $\lceil \cdot \rceil$ Der erste Datentyp sind die Knoten (OSM=nodes). Diese enthalten als einzige Geokoordinaten.  $\,<$ Als zweites sind die Linien (OSM=ways) zu nennen. Linien sind eine geordnete Liste von Knoten, die eine lineare Struktur beschreiben. Linien haben eine eindeutige Richtung, die durch die Reihenfolge der Knoten vorgegeben ist. Die Geokoordinaten sind in den Knoten und nicht in den Linien gespeichert.  $\mathbf{C}$ **Achtung:** Es gibt keinen Datentyp für Flächen! Flächen werden durch eine geschlossene Linie beschrieben. Geschlossen heißt, dass Anfangs- und Endknoten identisch sind. Eine geschlossene Linie muss nicht zwingend eine Fläche sein (Kreisverkehr), dies hängt von den Eigenschaften der Linie ab.  $\mathbb{R}$ Der dritte Datentyp sind die Relationen (OSM=relations). Relationen sind eine Zusammenfassung von Objekten. Eine Relation ist notwendig, wenn Objekte einen Zusammenhang haben, der mit anderen Mitteln nicht oder nur schlecht darstellbar ist. Insbesondere können Relationen unterschiedliche Objekte enthalten. Sowohl Knoten, Linien als auch Relationen sind möglich.

### **Achtung:**

Objekte mit gleichen Eigenschaften benötigen keine Relation!

# <span id="page-2-0"></span>*1.2 Eigenschaften von Objekten*

Die Datentypen Knoten, Linien und Relationen beschreiben geometrische Objekte über die, den Knoten zugeordneten Koordinaten. Es hat jedoch wenig Sinn, wenn man nicht weiß, was z.B. eine Linie bedeuten soll. Daher können jedem Objekt Eigenschaften zugeordnet werden, die festlegen, welche Bedeutung ein Objekt hat.

Eigenschaften werden als Paare von Schlüssel und Wert (Tags) verwaltet.

Es gibt implizite Eigenschaften, die zur Verwaltung der Datenbank notwendig sind, und explizite Eigenschaften, die die Bedeutung eines Objektes beschreiben sollen. (z.B. Straße/Fluss/Zaun/...)

**Implizite** Eigenschaften:

- Element-ID
- **Zeitstempel**
- Version
- User-Name / User-ID
- **Changeset**
- visible
- …

Implizite Eigenschaften sind normalerweise nicht direkt sichtbar, im Versionsprotokoll werden sie teilweise angezeigt.

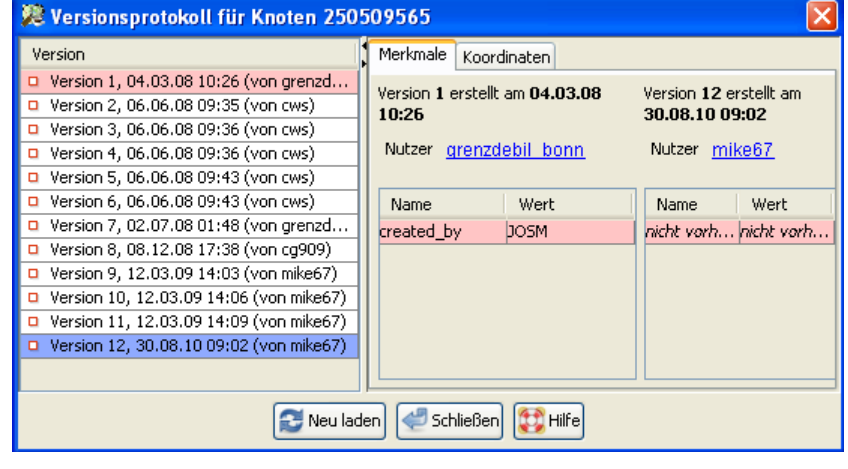

Knoten haben als Standard-Eigenschaft Geokoordinaten.

(-) V Ausw.: Rel.:0/Wege:0/Knoten:1 ■ 260263731 (50.6939304, 7.1696972)

河口

#### **Explizite** Eigenschaften:

- Ein Knoten kann nur ein Knoten sein ohne explizite Eigenschaften oder ein eigenständiges Objekt, wie eine Ampel, ein Hindernis, ein Geschäft, ein eine Hotel usw.
- Eine Linie (Abfolge von Knoten) sollte mindestens eine explizite Eigenschaft haben. Ansonsten weiß niemand, was diese Linie darstellt. Eine Linie kann eine Straße, ein Fluss, ein Zaun, eine Grenze und vieles andere sein.

Ein Objekt kann viele Eigenschaften gleichzeitig haben. Eine Linie kann eine Straße sein, mehrere Fahrspuren haben, eine zulässige Höchstgeschwindigkeit besitzen, eine bestimmte Oberfläche haben, einen Namen und/oder eine Referenz-Nummer haben.

Diese verschiedenen Aspekte werden durch Schlüssel-Wert Paare dargestellt. Für das rechts gezeigte Beispiel:

highway=primary oneway=yes maxspeed=70 name=Remagener Straße ref=B 9 …

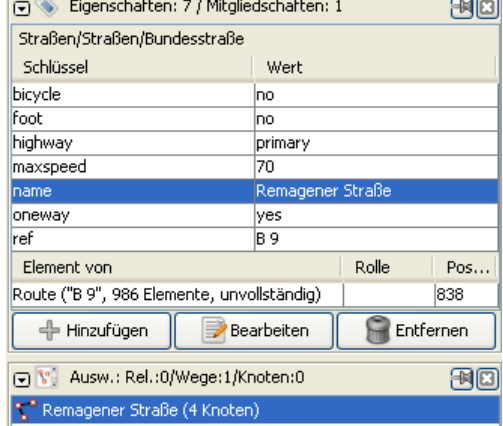

# <span id="page-3-1"></span>**2 Der Editor JOSM**

JOSM (Java OpenStreetMap Editor) ist ein Offline-Editor mit sehr vielen Möglichkeiten OSM-Daten zu erzeugen, zu ändern, auszuwählen und zu prüfen.

## <span id="page-3-0"></span>*2.1 Die Arbeitsumgebung von JOSM*

Die grafische JOSM-Umgebung stellt alle Mittel zur Verfügung, die benötigt werden, um komfortabel mit den OSM-Daten zu arbeiten.

Die Bereiche der Arbeitsumgebung von JOSM sind:

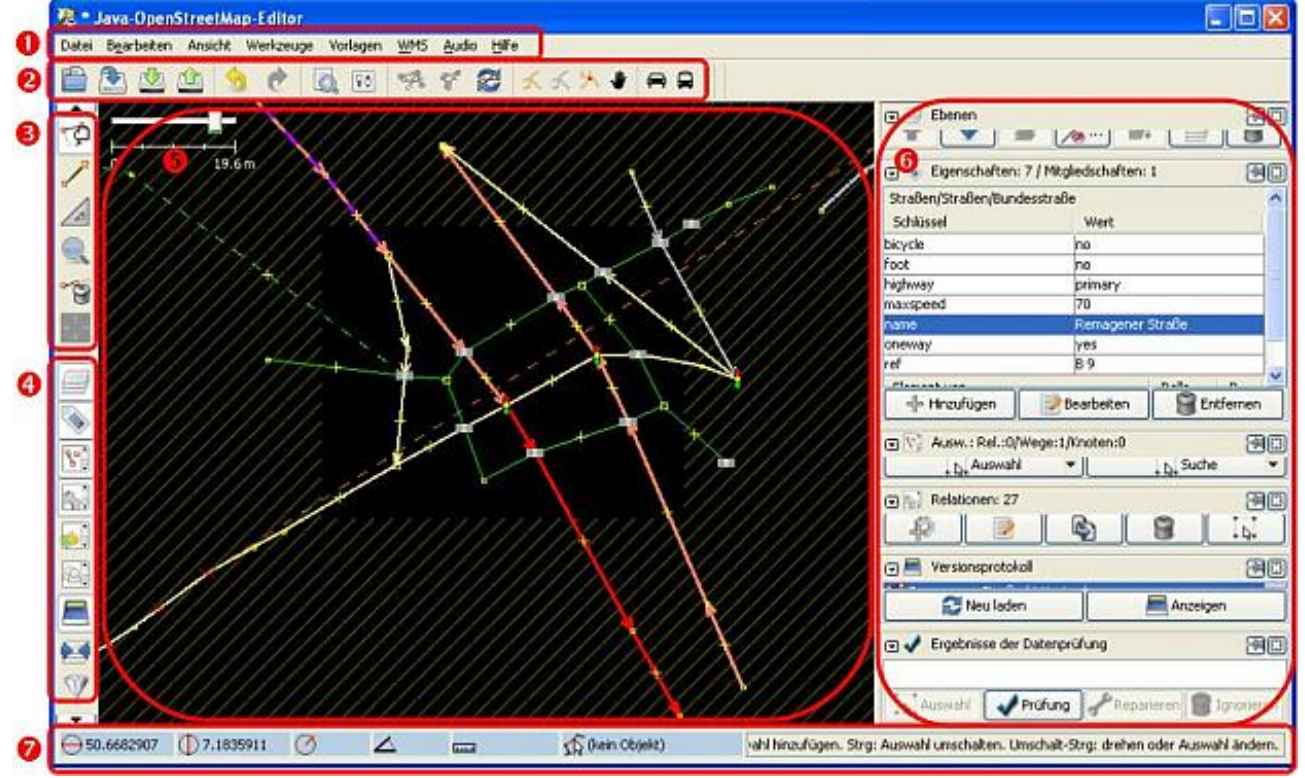

- Menü-Leiste (ganz oben) Hier stehen Befehle als Dropdown-Menüs zur Verfügung.
- **2** Symbol-Leiste (oben) Wichtige Befehle stehen als Symbol zur Verfügung.
- **•** Werkzeug- & **•** Infobox-Leiste (links) Hier können über Buttons wichtige Befehle ausgewählt werden und die Anzeige der Info-Paletten umgeschaltet werden.
- **6** Arbeitsfeld (Mitte) Hier wird in einem Ausschnitt der aktiven Daten-Ebene die Daten entsprechend ihrer geometrischen Anordnung, ihres Daten-Typs und einem Teil ihrer Eigenschaften dargestellt.
- **6** Info-Paletten (rechts) Hier werden Informationen zu verschiedenen Aspekten angezeigt.
- **•** Statuszeile (ganz unten) Zeigt diverse Informationen zu den Objekten an, die sich unter dem Maus-Cursor befinden oder gerade eingetragen werden.

Wichtige Arbeitsmodi mit Tastaturkürzeln

- Auswählen (**s**\_elect)
- Hinzufügen (**a**\_dd)
- Löschen (**d**\_elete)
- ...

Wichtige Werkzeuge

- Verbinden von Wegen (**c**\_onnect)
- Auftrennen von Wegen (split into **p**\_arts)
- Verbundene Wege trennen (un\_**g**\_lue)
- $\mathcal{L}_{\mathcal{P}}$

Wichtige Info-Paletten:

Diese werden über die Infobox-Leiste links ein- und ausgeblendet:

- Daten-Ebenen (Daten, GPS-Rohdaten, Karte, Luftbilder, …)
- Eigenschaften (zeigt Tags und Mitgliedschaften)
- Auswahl (Liste aller selektierten Objekte)
- Objekte filtern (Liste mit Filter-Kriterien)
- Datenprüfung (Liste mit den Ergebnissen der Datenprüfung)
- Relationen (Liste mit den Relationen der aktiven Daten-Ebene)
- $\mathcal{L}_{\mathcal{P}}$

Viele Aspekte von JOSM können durch Einstellungen (Menü Bearbeiten, --> "Einstellungen ..." oder in der Symbolleiste den Button mit Schalter) den eigenen Bedürfnissen angepasst werden. (Anzeige, Internet, Karten, Plugins, Tastatur-Belegung, Remote Plugin, WMS-Plugin, Validator, ...)

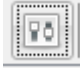

### <span id="page-4-0"></span>*2.2 Plugins für JOSM*

JOSM kann durch Plugins an vielfältige Bedürfnisse/Arbeitsweisen angepasst werden. Ebenso lassen sich viele Aspekte von JOSM durch vielfältige Einstellungen an den eigenen Arbeitsstil anpassen.

Wichtige Plugins:

- Validator (Überprüft die Daten auf Fehler / Probleme)
- WMS (Satelliten-/Luftbilder als Hintergrundebene)
- Remote Control (Aufruf von JOSM über eine URL / Webseite)
- weitere abhängig vom eigenen Bedarf, der eigenen Arbeitsweise

Plugins können Info-Paletten, Menü-Einträge und Einstellungen zu JOSM hinzufügen.

Es wird empfohlen auf jeden Fall den Validator zu installieren und die Daten-Prüfung regelmäßig anzuwenden, da der Validator viele Fehler und fragwürdige Konstruktionen entdeckt.

Allerdings muss nicht alles, was der Validator anzeigt, korrigiert werden. Manches kennen der Validator oder die Vorlagen von JOSM einfach nicht. Manches will man anders handhaben, als es der Validator meint.

### <span id="page-5-1"></span>**3 Was sind Relationen?**

Relationen sind Zusammenfassungen von meist unterschiedlichen Objekten, die eine Gemeinsamkeit haben, die nicht sinnvoll über die Eigenschaften der beteiligten Objekte erfasst werden können. Beispiel: Abbiege-Beschränkung.

### <span id="page-5-0"></span>*3.1 Was gehört zu einer Relation?*

• **Eigenschaften** (Merkmale) Wie alle OSM Daten-Typen haben auch Relationen Eigenschaften. Zwingend ist die Angabe eines Typs (type=...), damit die Art der Relation bestimmt ist.

Abhängig vom Typ einer Relation sind bestimmte Dinge bei Eigenschaften, Mitgliedern und Rollen notwendig, möglich oder nicht möglich.

Alle Eigenschaften, z.B. der Name, beziehen sich auf die Relation als Ganzes und nicht direkt auf die Objekte, die Mitglieder in der Relation sind.

• **Mitglieder** (Elemente, OSM=member) Mitglieder sind Referenzen auf Objekte anhand der je Datentyp eindeutigen Objekt-ID. Alle OSM-Datentypen (Knoten, Linien, Relationen) können Mitglied einer Relation sein.

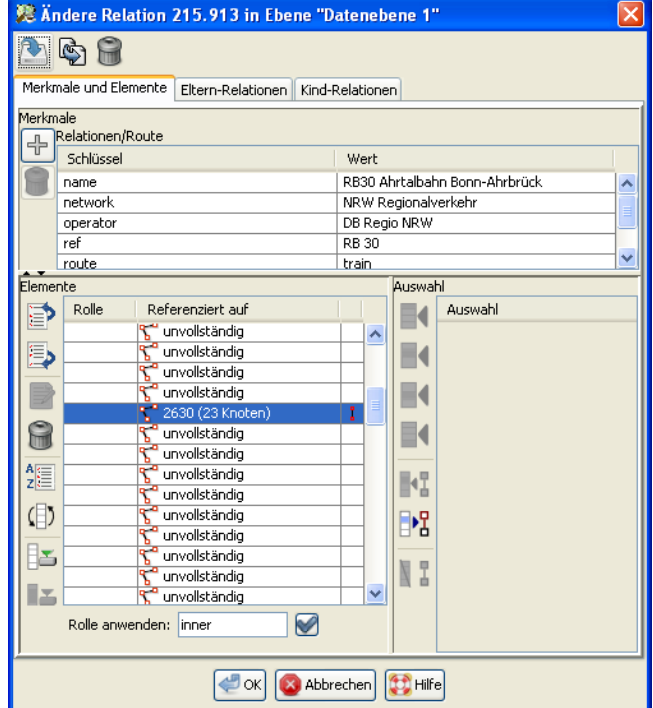

Mitglieder können in einer beliebigen oder in einer für den Mapper sinnvollen Reihenfolge vorliegen. Die Reihenfolge der Objekte erzwingt keine Ordnung für die Relation. Als Beispiel besitzt eine Site-Relation keine 'logische' Ordnung ihrer Mitglieder.

#### • **Rollen** (OSM=roles)

Mitglieder können Rollen (roles) zugewiesen werden. Eine Rolle legt fest, in welcher Art ein Mitglied zu einer Relation gehört. Ob Rollen verwendet werden, hängt von der Art der Relation ab.

# <span id="page-6-0"></span>*3.2 Etablierte Relationen*

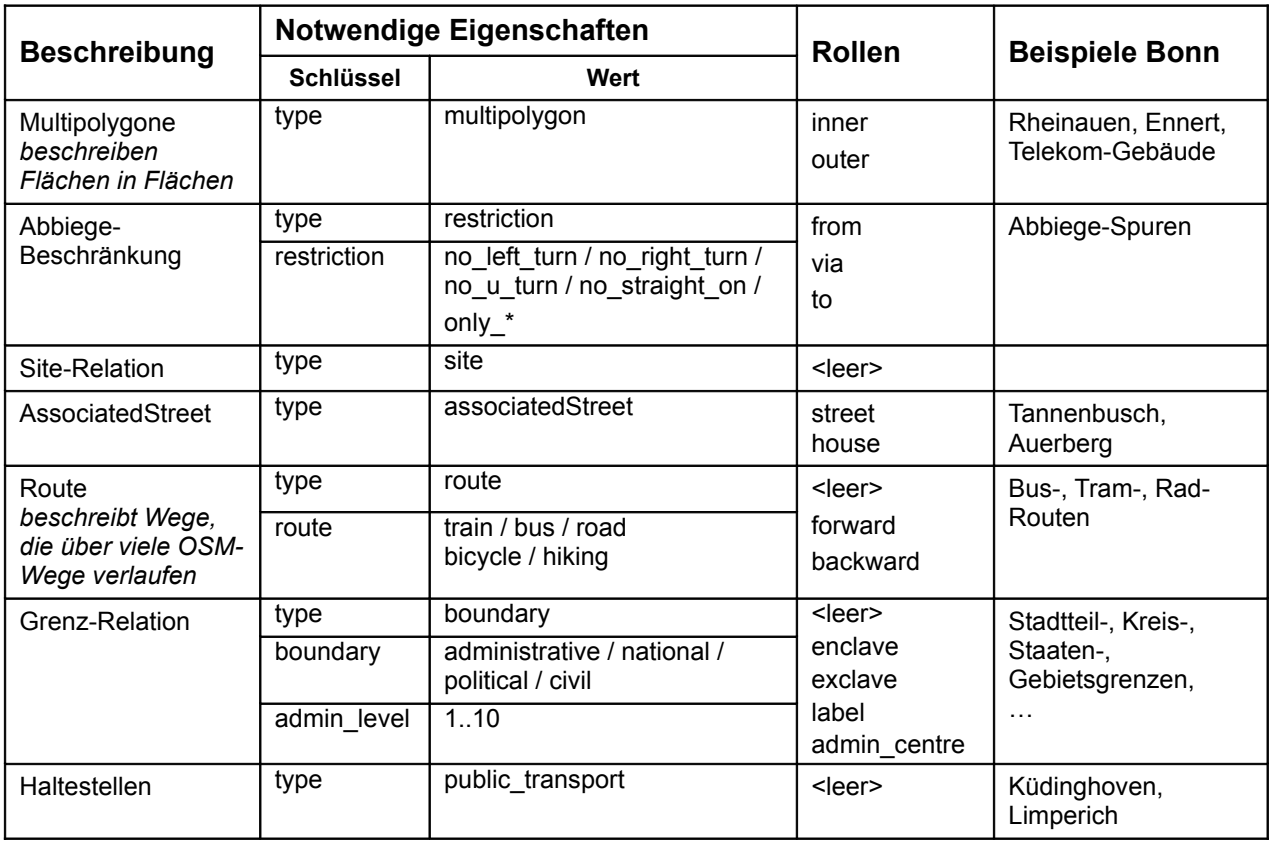

# <span id="page-7-2"></span>**4 Arbeiten mit Relationen in JOSM allgemein**

### <span id="page-7-1"></span>*4.1 Wie findet man Relationen in JOSM?*

- In der Info-Palette **Eigenschaften** werden die Mitgliedschaften aller selektieren Objekte angezeigt. Per Kontext-Menü kann die Relation als Objekt selektiert oder in der Info-Palette Relationen ausgewählt werden. Ein Doppelklick startet den Relationen-Editor für die markierte Relation.
- Die Info-Palette **Relationen** über die Infobox-Leiste (Symbol mit Zahnrad) einschalten. Dort dann nach der Relation suchen.

Eigenschaften kann man einer Relation wie jedem anderen Objekt zuweisen, indem man die Relation zum selektierten Objekt macht und die Eigenschaften in der Info-Palette **Eigenschaften** hinzufügt / ändert.

### <span id="page-7-0"></span>*4.2 Arbeiten mit der Info-Palette Relationen*

Ein Einfach-Klick markiert eine Relation in der Info-Palette. Ein Doppelklick macht die Relation zum selektierten Objekt.

Voraussetzung für alle folgenden Angaben:

Die Info-Palette Relationen ist eingeschaltet (sichtbar) und die Relation ist in der Info-Palette markiert.

Per Kontext-Menü (Strg-Klick / rechte Maustaste) sind folgende Optionen verfügbar:

- Elemente der Relation laden
- Unvollständige Elemente der Relation laden
- Elemente der Relation als Objekte auswählen (selektieren)

Unterhalb der Liste der Relationen befinden sich mehrere Buttons mit folgenden Funktionen:

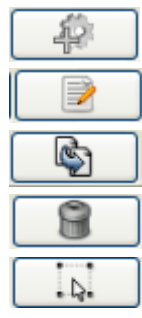

Neue Relation erstellen

Editor mit der markierten Relation öffnen

Markierte Relation duplizieren

Markierte Relation löschen

Markierte Relation als Objekt auswählen

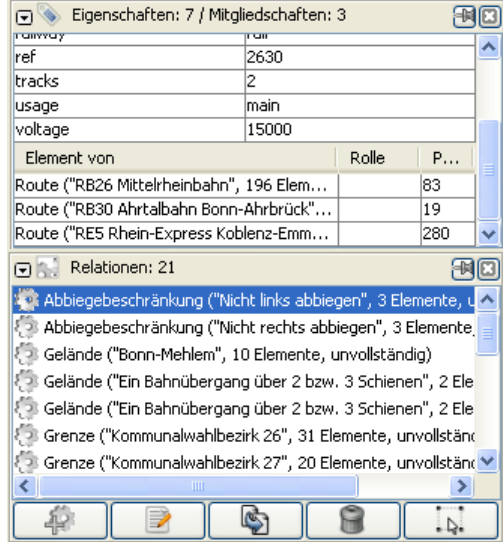

# <span id="page-8-1"></span>**5 Der Relationen-Editor von JOSM**

Der Relationen-Editor dient dazu die Mitglieder von Relationen zu verwalten, hinzuzufügen, zu löschen und anzuordnen.

Der Relationen-Editor kann immer nur eine Relation bearbeiten. Allerdings kann man für mehrere Relationen jeweils einen eigenen Relationen-Editor, also mehrere parallel, aufrufen.

Änderungen im Relationen-Editor werden erst übernommen, wenn dies explizit angestoßen wird. Solange dies nicht der Fall ist, können die Änderungen immer durch Abbruch ungeschehen gemacht werden.

Aufruf des Relationen-Editors

- Relation in der Info-Palette **Eigen– schaften** doppelt anklicken.
- Relation in der Info-Palette **Rela– tionen** durch einfachen Klick markieren, danach den Editor-Button anklicken.

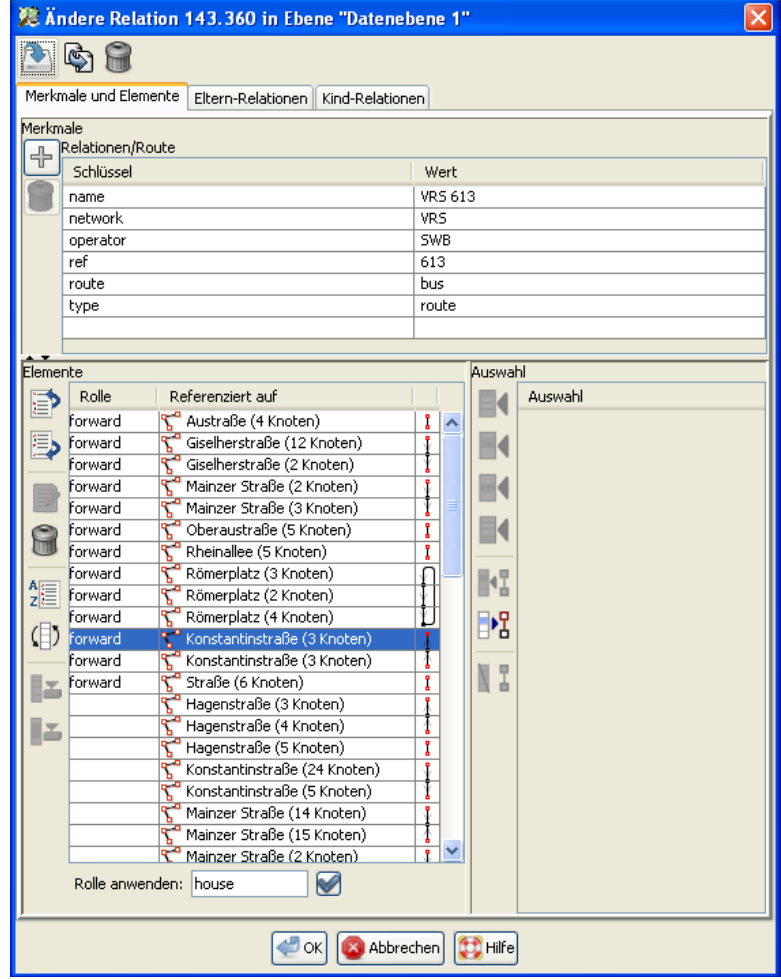

### <span id="page-8-0"></span>*5.1 Teile des Relationen-Editors*

**Buttons** (ganz oben)

- Aktualisierung übernehmen.
- Relation duplizieren
- Relation löschen.

### **Tabulator-Reiter** (fast ganz oben)

變 Ändere Relat

Merkmale und Elemente Eltern-Relationen Kind-Relationen

- Merkmale und Elemente (Bearbeiten der Mitglieder und Eigenschaften)
- 
- Eltern-Relationen (Relationen in denen diese Relation Mitglied ist)
	- Kind-Relationen (Relationen, die in dieser Relation Mitglied sind)

Mit dem Reiter Merkmale und Elemente wird man am meisten arbeiten, die anderen dienen mehr der Information.

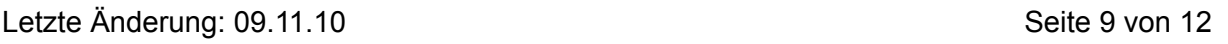

#### **Bereich Merkmale** (oben quer)

Hier werden die Eigenschaften der Relation als Schlüssel-Wert Paare eingetragen.

**Achtung:** Die Eigenschaften gelten im allgemeinen nur für die Relation und nicht für ihre Mitglieder.

### **Bereich Elemente** (linke Seite)

Im Bereich Elemente werden die Mitglieder einer Relation verwaltet. Er besteht aus der Button-Leiste links und einer Liste mit den Spalten: Rollen (links), Objekte (Mitte) und Linienart (rechts). Details dazu siehe weiter unten.

#### **Bereich Auswahl** (rechte Seite)

In der Auswahl-Liste werden die Objekte angezeigt, welche in der aktiven Daten-Ebene selektiert sind (diese erscheinen in der Info-Palette Auswahl). Links neben der Liste ist eine Button-Leiste, mit der die Objekte in der Auswahl-Liste in die Elemente-Liste übernommen werden. Details dazu siehe weiter unten.

#### **Buttons** (ganz unten)

Die drei Buttons dienen dazu, den Relationen-Editor mit/ohne Übernahme der Änderungen zu beenden (OK/Abbrechen) oder die Hilfe-Funktion aufzurufen.

### <span id="page-9-0"></span>*5.2 Bereich Elemente*

Im Bereich Elemente werden die Mitglieder einer Relation verwaltet. Er besteht aus einer Button-Leiste links und einer Liste mit den Spalten:

#### • **Rollen**

Die möglichen Rollen hängen vom Typ der Relation ab. Sie können notwendig sein, optional sein oder ganz entfallen. Siehe Abschnitt 3.2 für Rollen in etablierten Relationen.

#### • **Referenz auf Objekte**

Die Einträge in der Elemente-Liste sind Verweise auf Knoten, Linien, Relationen. Die Eigenschaften der Objekte sind nicht in der Relation gespeichert sondern in den Eigenschaften der Objekte.

• **Art der Linien**

Dies können einzelne Linien, verbundene Linien, geschlossene Linien (auch über mehrere Einzel-Linien) sein. Das ist hilfreich, wenn man Linienzüge (mehrere Linien) oder geschlossene Linien aus mehreren Teilen hat, und diese so anordnen will, wie sie zusammen gehören. Bei verbundenen Linien wird die Zeichen-Richtung der Linie durch einen kleinen Pfeil angezeigt. Das gilt auch bei geschlossen Linien aus mehreren Teilen.

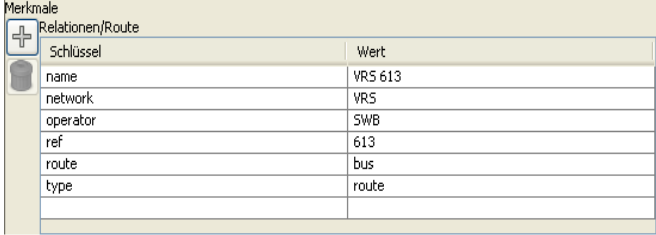

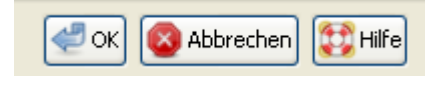

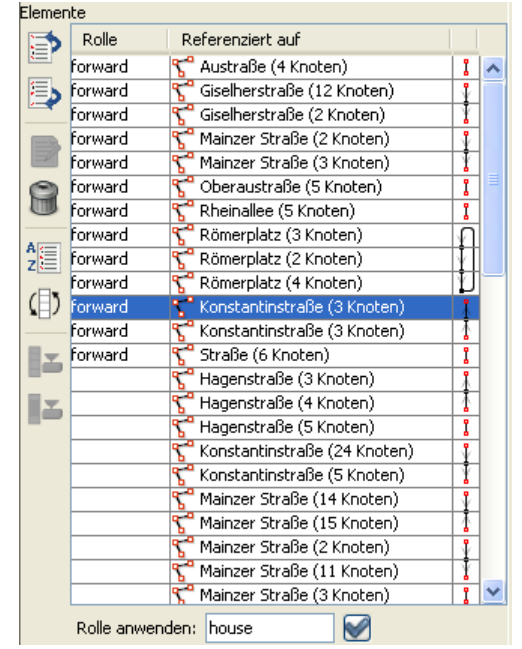

Elemente werden durch

- einfachen Klick in der Elemente-Liste markiert
- Doppel-Klick selektiert sie in der aktiven Daten-Ebene
- mit Shift-Klick wird ein Bereich markiert
- mit Strg-Klick wird die Markierung umgekehrt. Strg-Klick kann auch dazu benutzt werden, nicht hintereinander liegende Elemente zu markieren.

Ein einfacher Klick in die **Rollenspalte** erlaubt es, die Rolle eines Elementes zu setzen oder zu ändern.

Wenn man mit der Maus langsam auf/über eine Referenz in der Elemente-Liste fährt (Mouse-Over), werden die Eigenschaften des referenzierten Objektes angezeigt.

Klick mit der rechten Maustaste zeigt das Kontext-Menü. Einzige Auswahl ist "**Zoom auf**", womit das Element in der aktiven Daten-Ebene selektiert wird und das Arbeitsfenster auf dieses Objekt zentriert und im Maßstab angepasst wird.

Das Eingabe-Feld "**Rolle anwenden**" unterhalb der Elemente-Liste erlaubt es, auf einfache Weise die Rolle für alle markierten Elemente zu setzen.

Links neben der Elemente-Liste sind Buttons, die Aktionen auf den ausgewählten Elementen der Liste ausführen:

- Aufwärts / abwärts verschieben
- Löschen
- Sortieren (funktioniert nur bei Linien)
- Reihenfolge umdrehen
- Alle / ausgewählte unvollständige Elemente herunter laden

Es sei darauf hingewiesen, dass die Reihenfolge der Elemente der Relation keine Bedeutung für die Verarbeitung der Relation hat.

Für einen Benutzer kann eine 'logische' Reihenfolge (z.B. Linien / Haltestellen in Fahrtrichtung) die Bearbeitung jedoch erleichtern.

# <span id="page-10-0"></span>*5.3 Bereich Auswahl*

Im Bereich Auswahl werden die Objekte aufgelistet, die in der aktiven Daten-Ebene selektiert sind.

Wie in der Elemente-Liste werden bei langsamen Mouse-Over die Eigenschaften des Objektes angezeigt, über dem die Maus sich befindet.

Die in der aktiven Daten-Ebene selektierten Objekte können vor Aufruf des Relationen-Editors selektiert werden oder wenn der Relationen-Editor bereits aktiv ist. Auf diese Weise können Objekte in der Auswahl-Liste nachträglich hinzugefügt / entfernt werden.

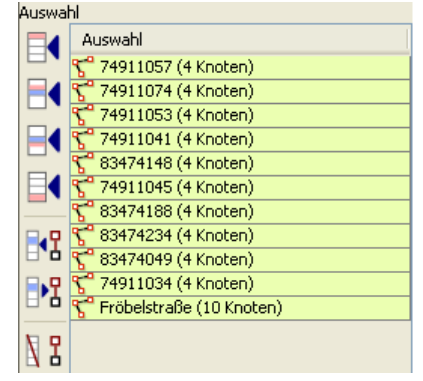

 $\mathscr{A}$ Rolle anwenden: house

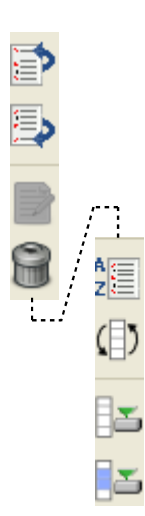

Links neben der Auswahl-Liste sind Buttons, mit denen alle Objekte in der Auswahl-Liste in die Elemente-Liste übernommen werden können. Sollte es dabei zu Doppeleinträgen in der Elemente-Liste kommen, gibt JOSM eine Warnung aus.

Folgende Buttons stehen zur Verfügung:

- Vor dem Anfang / nach dem Ende der Elemente-Liste einfügen.
- Vor/nach den ausgewählten Elementen einfügen.
- Objekte in der Auswahl-Liste in der Elemente-Liste auswählen. Damit werden Duplikate hervorgehoben.
- Ausgewählte Elemente in die Auswahl-Liste übernehmen. Die Elemente werden in der aktiven Daten-Ebene selektiert.
- Duplikate aus der Elemente-Liste entfernen.

# <span id="page-11-1"></span>**6 Erzwungene Änderungen an Relationen**

Es gibt Fälle in denen Relationen angepasst werden müssen. Das sind wahrscheinlich die Situationen, die viele Mapper erst dazu bringen, sich mit Relationen zu beschäftigen.

- Wenn ein Linie, die Teil einer Relation ist, aufgeteilt wird, muss die neue Linie auch in die Relation aufgenommen werden. Das erledigt JOSM in der Regel automatisch. Eine Meldung weist auf diesen Vorgang hin. Falls dies Verhalten nicht erwünscht ist, muss per Hand nachgearbeitet werden.
- Wenn Linien verbunden werden, kommt es oft zu Konflikten, wegen - unterschiedlicher Eigenschaften der Linien
	- unterschiedlichen Mitgliedschaften in Relationen

In beiden Fällen präsentiert JOSM einen Dialog, in dem diese Konflikte aufgelöst werden können. Im Zweifelsfall kann man das Verbinden abbrechen.

- Wenn ein Objekt dupliziert wird, wird das Duplikat automatisch in die Relationen des Ausgangsobjektes aufgenommen. Falls das nicht erwünscht ist, müssen die Duplikate per Hand aus den Relationen entfernt werden.
- Wenn ein Objekt gelöscht wird, muss dieses Objekt aus allen Relationen entfernt werden, in denen es Mitglied ist. Das erledigt JOSM meist automatisch. Bei Problemen gibt JOSM eine Warnung aus, dass man die Situation per Hand bereinigen muss.

# <span id="page-11-0"></span>**7 Anhang**

Einige Hinweise auf weiterführende Informationen im OSM-Wiki

- Datentypen und Eigenschaften (Kapitel 1) werden im Artikel [Data Primitives](http://wiki.openstreetmap.org/wiki/Data_Primitives) auf englisch erläutert. Bei den XML-Beispielen kann man die impliziten Eigenschaften sehen.
- Zu Kapitel 2 (Der Editor JOSM) gibt es eine ausführliche [Anleitung](http://wiki.openstreetmap.org/wiki/DE:JOSM/Anleitung) von der Installation über Editor, Werkzeuge, Praxis, Plugins bis zu den Tastatur-Kürzeln.
- Zu Kapitel 3 (Was sind Relationen) ist der Artikel [Relationen](http://wiki.openstreetmap.org/wiki/DE:Relations) hilfreich. Die [englische Fassung](http://wiki.openstreetmap.org/wiki/Relations) ist etwas ausführlicher.